# WinHIT

Palvelusetelien käyttö / Ostopalveluna tuotettava hoito

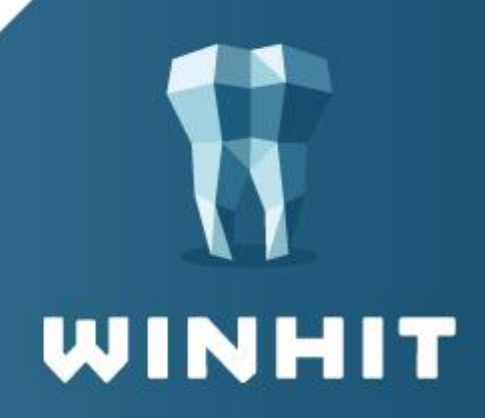

# SISÄLLYSLUETTELO

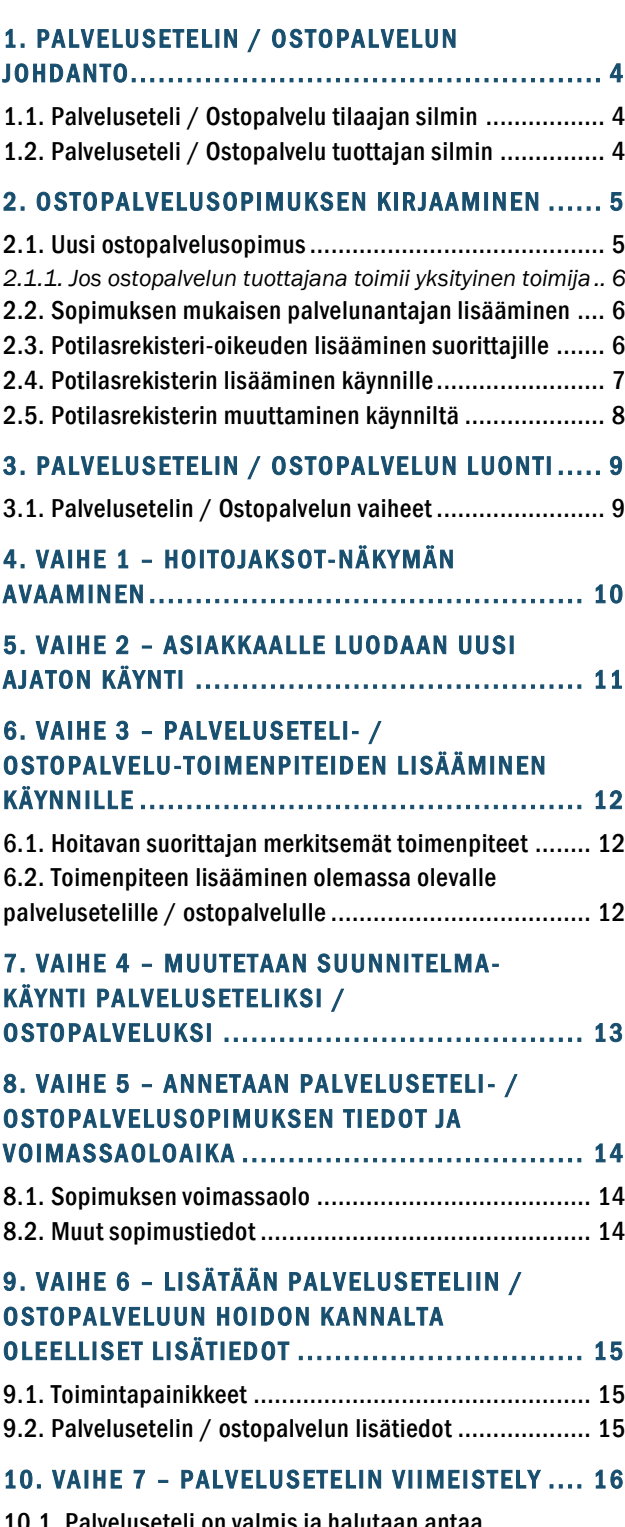

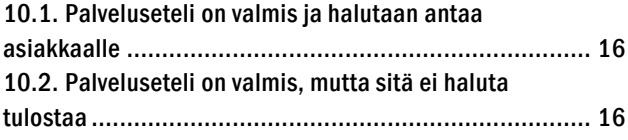

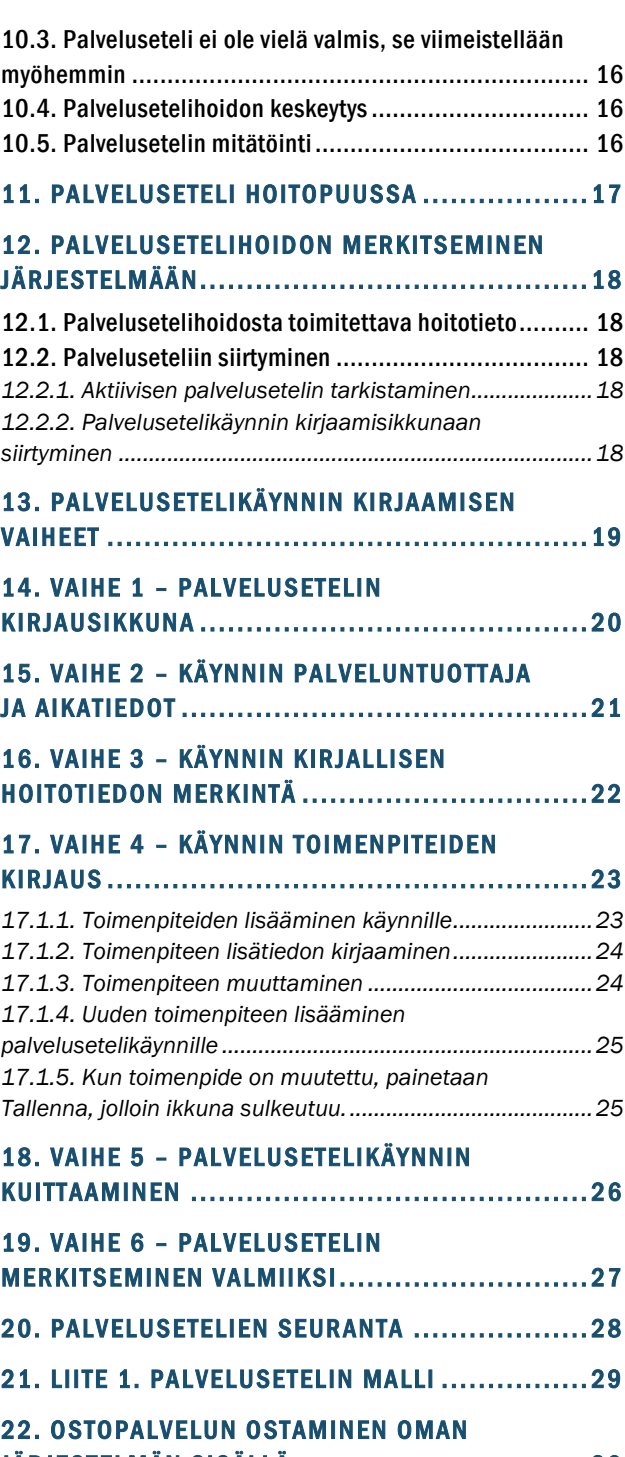

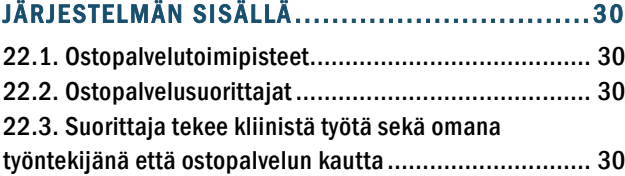

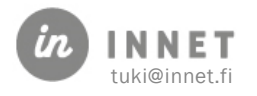

# VERSIOHISTORIA

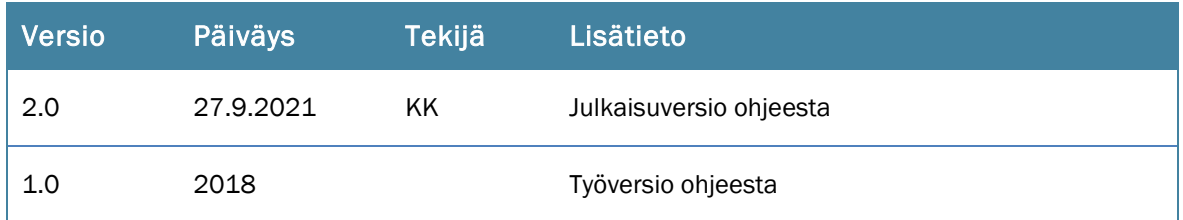

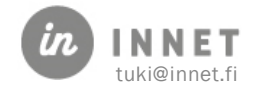

### <span id="page-3-0"></span>1. PALVELUSETELIN / OSTOPALVELUN JOHDANTO

Palvelusetelin / Ostopalvelun käsitteitä:

Tilaaja: Organisaatio, joka ostaa palvelua.

Tuottaja: Organisaatio, joka tuottaa palvelusetelin / ostopalvelun. Esimerkiksi yksityinen hml-asema tai toinen kunta.

Tilaaja kilpailuttaa ostopalvelusopimuksen ja valitsee yhden tai useamman palveluseteli- / ostopalvelutuottajan. Asiakkaan tulee käyttää niitä palveluseteli- /ostopalvelutuottajia, jotka tilaaja on valinnut palveluseteli- /ostopalvelun tuottajiksi.

#### <span id="page-3-1"></span>1.1. Palveluseteli / Ostopalvelu tilaajan silmin

- 1. Todetaan, esimerkiksi puhelimessa tai asiakkaan tarkastuskäynnillä, että asiakkaan hoito voidaan tehdä ostopalveluna.
- 2. Asiakkaalle tehdään ostopalvelulähete.
- 3. Asiakas käy ostopalveluna tuotetussa hoidossa ostopalvelun tuottajalla. Joko yksityisellä hml-asemalla tai toisessa organisaatiossa.
- 4. Ostopalvelukäynnin tiedot toimitetaan tilaajalle.
- 5. Ostopalvelun tiedot kirjataan WinHIT:iin ostopalveluna.
- 6. Riippuen ostopalvelusopimuksesta, tilaaja laskuttaa asiakasta hoidosta. Asiakas maksaa ostopalveluna tuotetusta hoidosta asiakasmaksuasetuksen mukaiset hinnat eli samat hinnat, mitä tilaaja laskuttaa asiakkailta omassa organisaatiossa.

#### <span id="page-3-2"></span>1.2. Palveluseteli / Ostopalvelu tuottajan silmin

- 1. Asiakas saapuu ostopalvelulähetteen kanssa vastaanotolle.
- 2. Asiakkaalle varataan aika ostopalvelukäynnille.
- 3. Asiakas hoidetaan ostopalvelusopimuksen perusteella ja ostopalvelusopimuksessa määritetyissä rajoissa.
- 4. Riippuen ostopalvelusopimuksesta, asiakkaalta laskutetaan suoraan hoidon osuus, tai lasku lähetetään tilaajalle. Tuottaja veloittaa tilaajalta ostopalvelusopimuksen hinnoittelun mukaisesti toimenpide-, käynti- tai aikaperusteisesti.
- 5. Annetun hoidon tiedot, esim. toimenpiteet ja kertomus, toimitetaan tilaajalle.

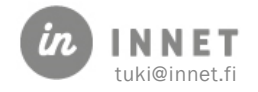

 $\overline{\phantom{a}}$ 

# <span id="page-4-0"></span>2. OSTOPALVELUSOPIMUKSEN KIRJAAMINEN

Ennen ensimmäisen ostopalvelusopimuksen lisäämistä WinHIT:iin aktivoidaan ostopalveluparametri 150.

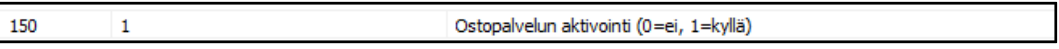

#### <span id="page-4-1"></span>2.1. Uusi ostopalvelusopimus

Avataan Ylläpito-ohjelmasta Perustiedot-ylävalikosta Ostopalvelut.

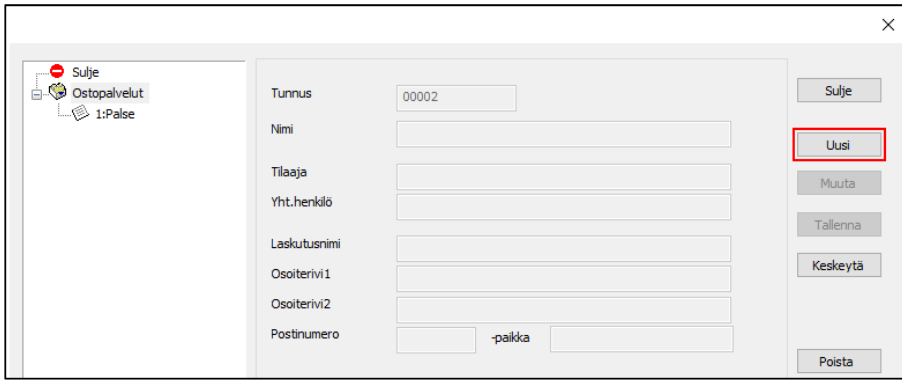

Avautuvassa ikkunassa painetaan Uusi-painiketta, jolloin voidaan lisätä sopimus. Sopimukseen tulee täyttää nimi, sopimusaika, hinnasto, käyntimaksu, tilaajan osuus ja laskenta.

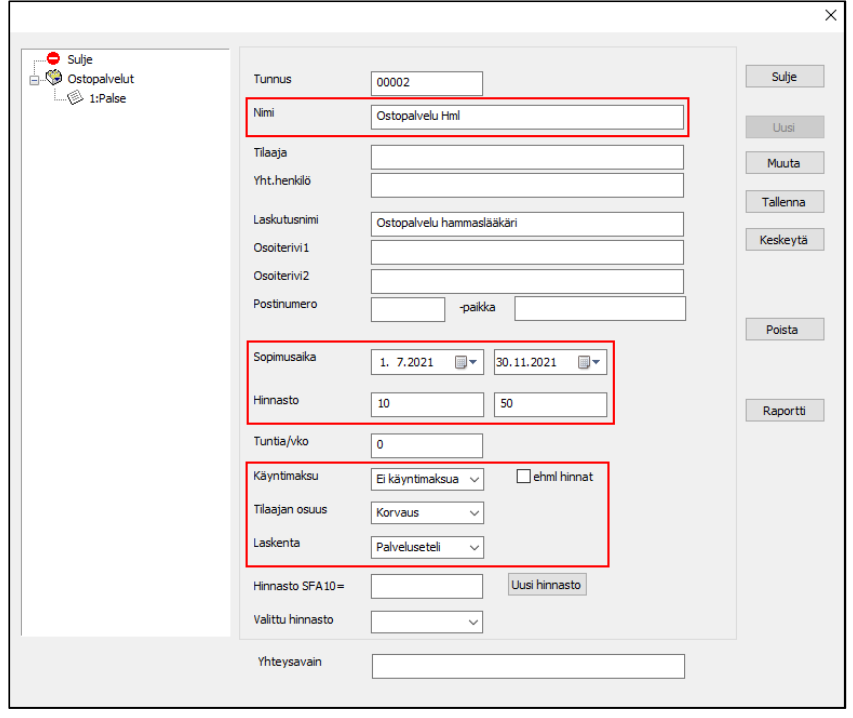

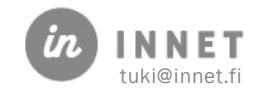

Ostopalvelussa määritellään yleensä vain yksi hinnasto, jonka osuuden tilaaja maksaa ostopalvelutuottajalle, jolloin tilaaja laskuttaa itse asiakasta.

Käyntimaksu lisätään harvemmin käynnille. Mikäli käyntimaksut lisätään käynnille, tulee varmistaa, että Hoidon suunnittelu -valikossa Käyntimaksut-kohtaan on määritelty käyntimaksut kuluvalta vuodelta.

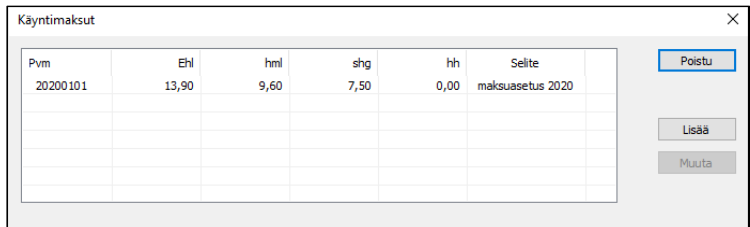

#### <span id="page-5-0"></span>2.1.1. Jos ostopalvelun tuottajana toimii yksityinen toimija

Joissain ostopalvelutapauksissa asiakas maksaa yksityiselle toimijalle maksuasetuksen mukaisen summan. Tällöin tulee tarkistaa, että tietokantaan on ajettu kuluvan vuoden ja kyseisen kunnan mukaiset maksuasetukset.

#### <span id="page-5-1"></span>2.2. Sopimuksen mukaisen palvelunantajan lisääminen

Mikäli lisätään sopimus, jonka hoidon tilaajan rekisteriä ei ole vielä järjestelmässä, lisätään sopimus Ylläpito-ohjelman Perustiedot – Palvelunantajat.

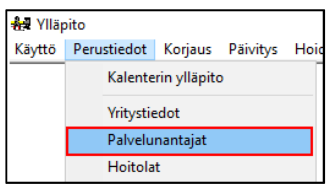

Valitaan Lisää ostopalvelun järjestäjä ja valitaan palvelun tilaajan tiedot organisaatiorekisteristä.

#### <span id="page-5-2"></span>2.3. Potilasrekisteri-oikeuden lisääminen suorittajille

Ostopalveluasiakkaita vastaanottavalle suorittajalle tulee lisätä tietoihin oikeus niiden organisaatioiden rekistereihin, joiden asiakkaat tulevat yksityisen tai julkisen organisaation hoitoon palvelusetelin tai ostopalvelun puitteissa.

Valitaan Hoitohuone-ohjelmassa Henkilökunta-ylävalikosta Potilasrekisterit.

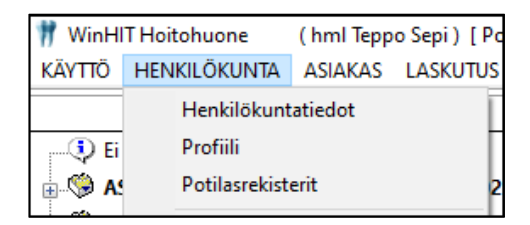

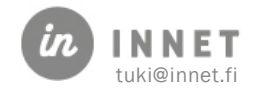

Valitaan listalta Palvelunantaja, jonka potilasrekisteriin suorittajalle annetaan oikeudet ja rastitaan suorittajan nimen kohdalta Terveydenhuolto-kohta.

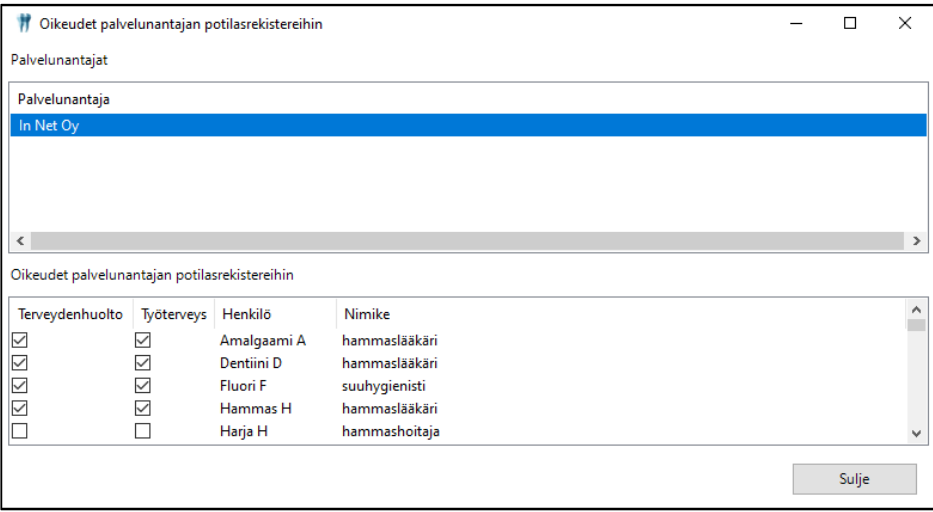

Yksittäisellä suorittajalla voi olla oikeudet usean palvelunantajan potilasrekisteriin.

#### <span id="page-6-0"></span>2.4. Potilasrekisterin lisääminen käynnille

Asiakaskortin Alue, omalääkäri ja sopimukset -välilehdelle lisätään ostopalvelusopimus. Sopimukseen tulee kirjata, mitäs sopimusta käytetään (mikäli sopimuksia on useampia) ja voimassaolo.

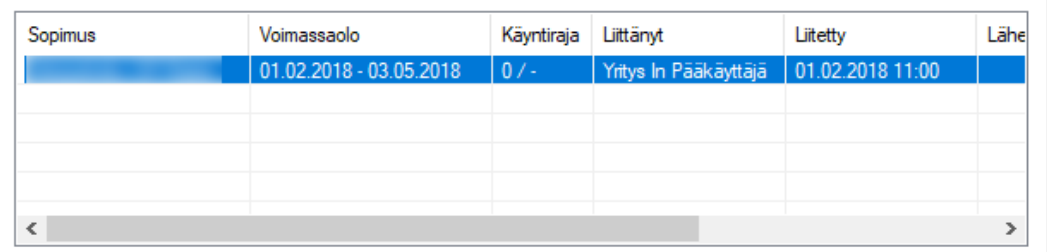

Ostopalvelusopimuksen lisäämisen jälkeen varataan asiakkaalle aika. Mikäli asiakkaalle on varattu aika jo aiemmin, katso ohjeen lopussa oleva ohjeistus Potilasrekisterin muuttamisesta.

Ajanvarauksen yhteydessä valitaan potilasrekisteri, johon kyseisen käynnin tiedot tallennetaan.

- 1. Mikäli suorittaja ottaa vastaan vain yhden rekisterinpitäjän potilaita, valitsee ohjelma oikean potilasrekisterin automattisesti.
- 2. Mikäli suorittaja ottaa vastaan useamman rekisterinpitäjän asiakkaita, tulee ajanvarauksen yhteydessä valita Potilasrekisteri.

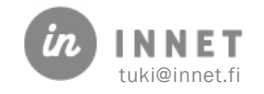

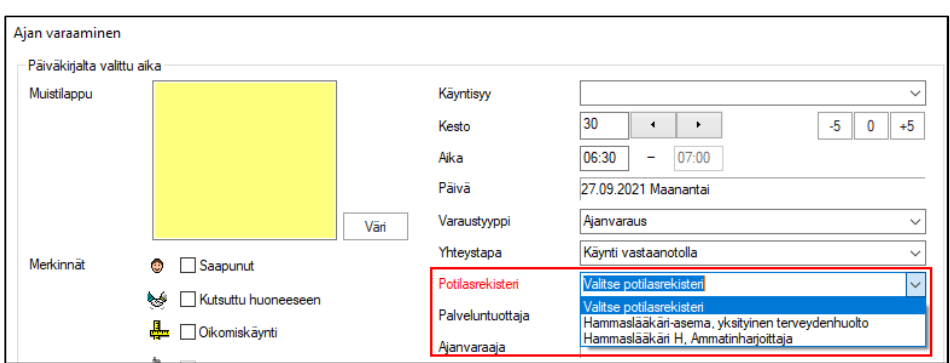

### <span id="page-7-0"></span>2.5. Potilasrekisterin muuttaminen käynniltä

Mikäli asiakkaalle varataan aika ennen palvelusopimuksen lisäämistä, tulee potilasrekisteri vaihtaa palvelusopimuksen lisäämisen jälkeen.

1. Poistetaan olemassa oleva ajanvaraus klikkaamalla hiiren 2. painikkeella ja valitaan avautuvasta valikosta Ajan poisto.

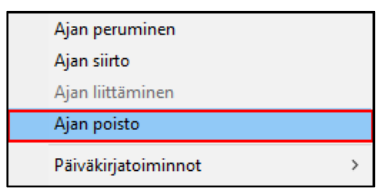

2. Varataan aika uudelleen, jolloin ajanvarauksen yhteydessä tulee valita rekisteri, johon kyseisen käynnin tiedot tallennetaan.

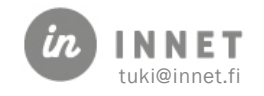

# <span id="page-8-0"></span>3. PALVELUSETELIN / OSTOPALVELUN LUONTI

Palveluseteli- / Ostopalvelu-käynti luodaan kokonaisuudessaan Hoitojaksot-ikkunassa.

#### <span id="page-8-1"></span>3.1. Palvelusetelin / Ostopalvelun vaiheet

Asiakkaan hoito suoritetaan normaalisti (hoitava suorittaja). Kuitataan asiakkaan hoitokäynti ja laskutetaan se (hoitava suorittaja).

- 1. Avataan asiakkaan Hoitojaksot-näkymä.
- 2. Tehdään asiakkaalle uusi ajaton käynti.
- 3. Lisätään käynnille palveluseteli- / ostopalvelu-toimenpiteet joko hoitopakettina tai yksittäisinä toimenpiteinä.
- 4. Muutetaan ajaton suunnitelmakäynti palveluseteliksi / ostopalveluksi.
- 5. Annetaan palveluseteli- / ostopalvelusopimuksen tiedot sekä voimassaoloaika.
- 6. Lisätään palveluseteliin hoidon kannalta oleelliset lisätiedot.
- 7. Annetaan palveluseteli asiakkaalle tai jätetään se odottamaan lisätietoja.

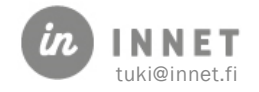

# <span id="page-9-0"></span>4. VAIHE 1 – HOITOJAKSOT-NÄKYMÄN AVAAMINEN

Haetaan asiakas asiakasrekisteristä.

Avataan asiakkaan Hoitojaksot asiakkaan hoitopuusta.

Hoitojakso voi olla Valmis- tai Kesken-tilassa. Valitaan viimeisin hoitojakso.

Mikäli asiakkaalle ei ole tehty hoitoa aiemmin, valitaan hoitopuusta Aloita hoito.

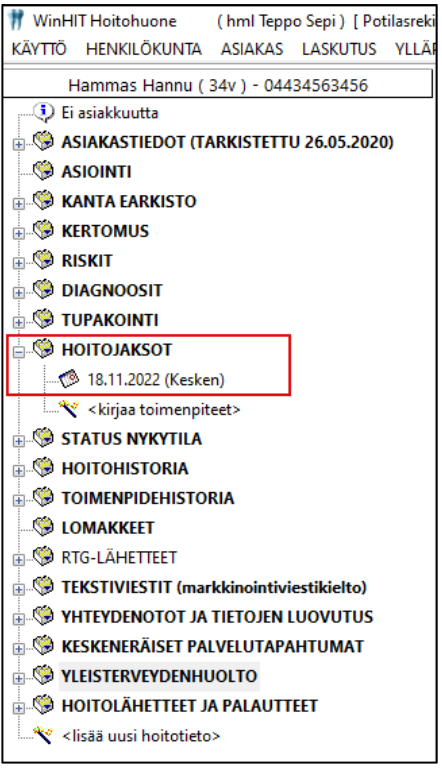

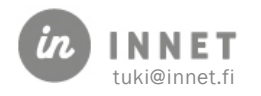

# <span id="page-10-0"></span>5. VAIHE 2 – ASIAKKAALLE LUODAAN UUSI AJATON KÄYNTI

Palveluseteli / ostopalvelu luodaan aina asiakkaan viimeisinpään hoitojaksoon. Painetaan Hoitojaksot-ikkunasta Uusi suun. käynti -painiketta.

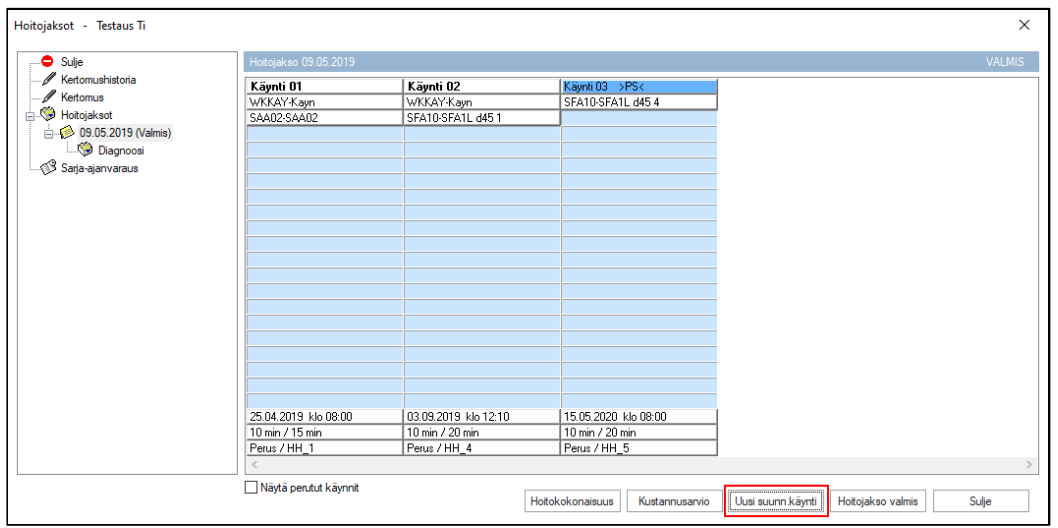

Käynti voidaan lisätä viimeiseksi käynniksi painamalla Viimeiseksi-painiketta. Muita tietoja ei tarvitse täyttää, sillä ajaton käynti toimii palvelusetelin pohjana.

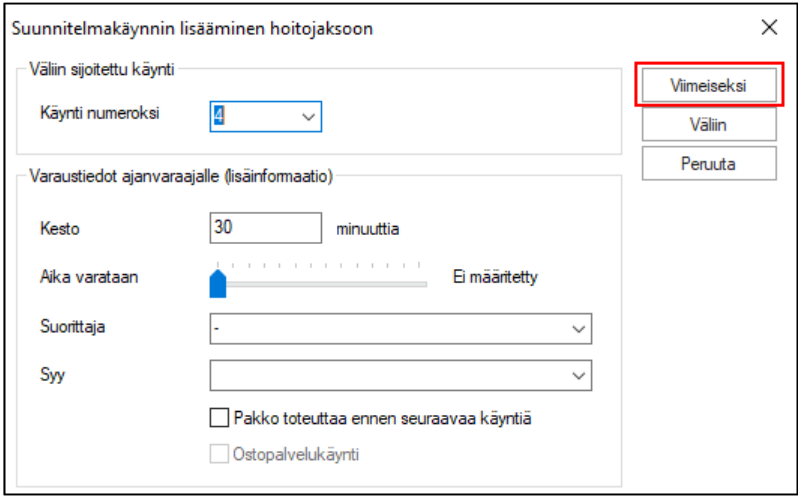

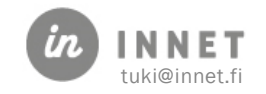

# <span id="page-11-0"></span>6. VAIHE 3 – PALVELUSETELI- / OSTOPALVELU-TOIMENPITEIDEN LISÄÄMINEN KÄYNNILLE

Käynnille lisätään palveluseteli- / ostopalvelupaketti ja/tai yksittäiset palveluseteli- / ostopalvelutoimenpiteet normaalisti luokituksen kautta. Klikataan suunnitelma-käynnin ylintä vapaana olevaa sinistä riviä.

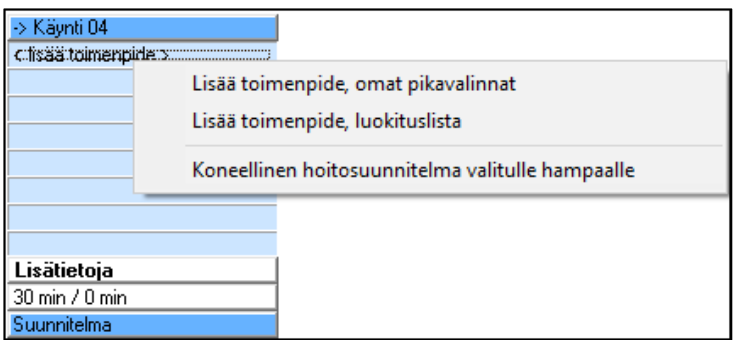

#### <span id="page-11-1"></span>6.1. Hoitavan suorittajan merkitsemät toimenpiteet

Suorittaja voi tehdä ajattoman käynnin valmiiksi ja merkitä sinne palveluseteli- / ostopalvelutoimenpiteitä jo valmiiksi. Näitä toimenpiteitä ei tarvitse poistaa, vaan palvelusetelin / ostopalvelun muut toimenpiteet lisätään ensimmäiselle vapaalle, siniselle, toimenpideriville.

# <span id="page-11-2"></span>6.2. Toimenpiteen lisääminen olemassa olevalle palvelusetelille / ostopalvelulle

Lukitulle palvelusetelille / ostopalvelulle ei voi lisätä toimenpiteitä.

Avoimelle palvelusetelille / ostopalvelulle voidaan lisätä toimenpiteitä, ne näytetään normaalisti palveluseteli-ikkunassa ja -tulosteessa.

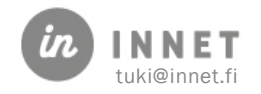

# <span id="page-12-0"></span>7. VAIHE 4 – MUUTETAAN SUUNNITELMA-KÄYNTI PALVELUSETELIKSI / **OSTOPALVELUKSI**

Kun toimenpiteet on lisätty, painetaan Suunnitelma-painikkeesta. Ohjelma kysyy, tehdäänkö käynnistä palveluseteli. Vastataan Kyllä.

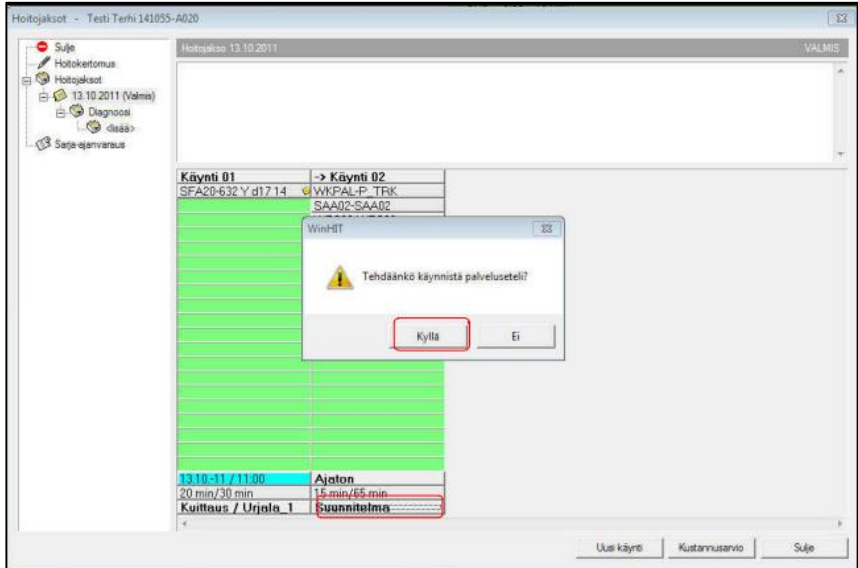

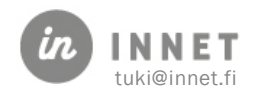

# <span id="page-13-0"></span>8. VAIHE 5 – ANNETAAN PALVELUSETELI- / OSTOPALVELUSOPIMUKSEN TIEDOT JA VOIMASSAOLOAIKA

Seuraavaksi ohjelma kysyy palvelusetelin / ostopalvelun sopimustietoja. Valitaan sopimus.

#### <span id="page-13-1"></span>8.1. Sopimuksen voimassaolo

Sopimuksen voimassaolon voi lisätä Voimassaolo asiakkaalle alku- ja loppupäivämääräkenttiin tai valita Voimassaolon pikavalinta -listalta.

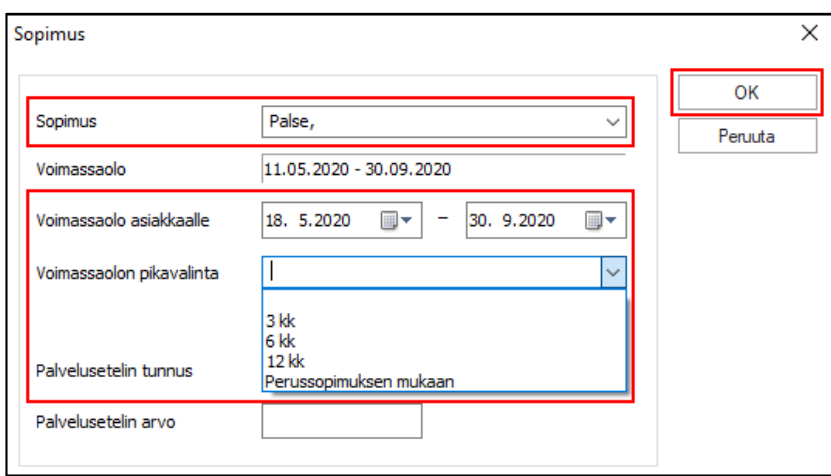

### <span id="page-13-2"></span>8.2. Muut sopimustiedot

Muut sopimustiedot täyttyvät automaattisesti, joten niihin ei tarvitse tehdä muutoksia.

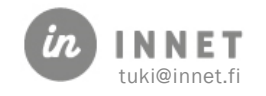

# <span id="page-14-0"></span>9. VAIHE 6 – LISÄTÄÄN PALVELUSETELIIN / OSTOPALVELUUN HOIDON KANNALTA OLEELLISET LISÄTIEDOT

Ohjelma avaa palveluseteli-ikkunan, jossa on valmiina palvelusetelikäynnille merkityt toimenpiteet.

#### <span id="page-14-1"></span>9.1. Toimintapainikkeet

Toimintapainikkeista saadaan auki ikkunat, joissa on potilaan hoitotiedot. Ikkunoista voidaan kopioida palvelusetelin kannalta oleellisia lisätietoja seteliin.

Kopiointi tapahtuu valitsemalla haluttu teksti ja painamalla hiiren oikeanpuoleista painiketta. Avautuvasta valikosta valitaan Kopioi. Palvelusetelin Muu tarpeellinen tieto - tai Lisätiedot -kentässä painetaan hiiren oikeanpuoleista painiketta ja valitaan Liitä.

#### <span id="page-14-2"></span>9.2. Palvelusetelin / ostopalvelun lisätiedot

Palvelusetelille merkitään halutut lisätiedot joko kirjoittamalla tai hoitotiedoista kopioimalla.

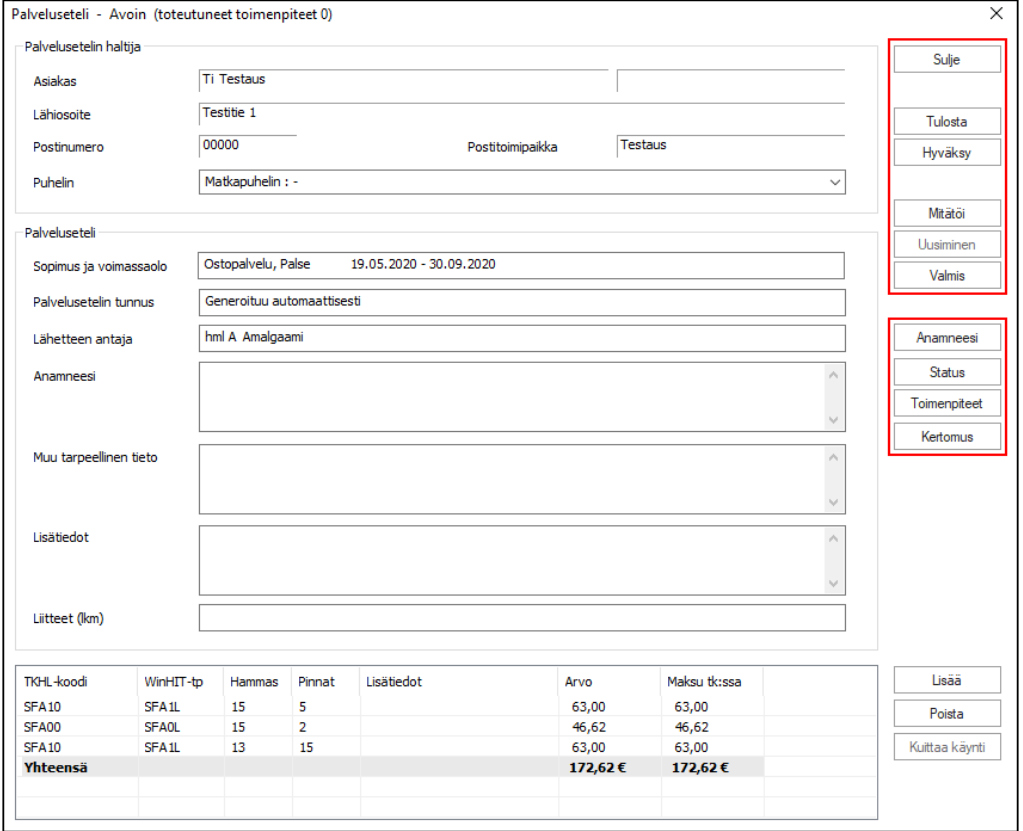

Kun palvelusetelin tiedot on merkitty, voidaan se tulostaa tai jättää odottamaan lisätietoja. Nämä vaihtoehdot käsitellään kappaleessa 9, Vaihe 7 – Palvelusetelin viimeistely.

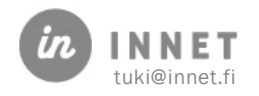

#### <span id="page-15-0"></span>10. VAIHE 7 – PALVELUSETELIN VIIMEISTELY

Kun palveluseteli on täytetty, voidaan se tulostaa asiakkaalle, lukita tai jättää odottamaan lisätietoja.

#### <span id="page-15-1"></span>10.1. Palveluseteli on valmis ja halutaan antaa asiakkaalle

Kun palvelusetelin tiedot on lisätty ja se halutaan antaa asiakkaalle, valitaan Tulosta. Tällöin palveluseteli tulostuu ja samalla lukkiutuu. Lukittuun seteliin ei voi tehdä muutoksia.

#### <span id="page-15-2"></span>10.2. Palveluseteli on valmis, mutta sitä ei haluta tulostaa

Palveluseteli merkitään valmiiksi painamalla Hyväksy. Tällöin palveluseteli lukkiutuu. Lukittuun seteliin ei voi tehdä muutoksia, mutta se voidaan tulostaa myöhemmin uudelleen.

#### <span id="page-15-3"></span>10.3. Palveluseteli ei ole vielä valmis, se viimeistellään myöhemmin

Mikäli palvelusetelin teko halutaan jatkaa myöhemmin, valitaan Sulje. Ohjelma kysyy, hyväksytäänkö seteli, johon vastataan Ei. Tällöin palveluseteli tallentuu ja sitä voidaan vielä muuttaa.

Tämä vaihtoehto valitaan, mikäli ennen palvelusetelin antamista joudutaan odottamaan lisätietoja hoidon sisällöstä tai muusta vastaavasta asiasta.

#### <span id="page-15-4"></span>10.4. Palvelusetelihoidon keskeytys

Mikäli asiakas on jo käyttänyt palveluseteliä, mutta ilmoittaa esimerkiksi siirtyvänsä yksityisen asiakkaaksi eikä enää käytä seteliä, voidaan palvelusetelihoito keskeyttää. Tämä tapahtuu mitätöimällä palveluseteli.

Mikäli palvelusetelihoito keskeytetään, avataan keskeytettävä palveluseteli ja painetaan Mitätöi-painiketta.

#### <span id="page-15-5"></span>10.5. Palvelusetelin mitätöinti

Palveluseteli mitätöidään, mikäli se on esimerkiksi tehty väärälle potilaalle tai seteli on muuten turha (väärät tiedot, asiakas ei käytä seteliä tai jokin muu syy).

Mikäli palveluseteli halutaan mitätöidä, avataan keskeytettävä palveluseteli ja painetaan Mitätöi-painiketta.

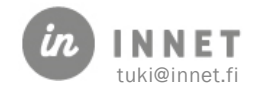

# <span id="page-16-0"></span>11. PALVELUSETELI HOITOPUUSSA

Palvelusetelit näkyvät hoitopuussa tilamerkinnän kanssa. Setelin voi avata klikkaamalla seteliä.

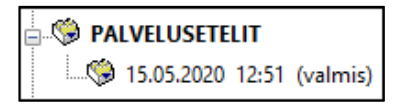

Palvelusetelin tilamerkinnät:

- Avoin: seteliä voi vielä muuttaa ennen asiakkaalle tulostamista.
- Hyväksytty: Seteli on lukittu. Se on annettu asiakkaalle tai odottaa antamista. Seteliä ei voi enää muuttaa.
- Mitätöity: Seteli ei ole enää voimassa, se mitätöitiin ennen kuin hoito ehti toteutua.
- Keskeytetty: Setelille on jo merkitty asiakkaalle tehty hoito, mutta hoito on jäänyt kesken. Seteli mitätöitiin ennen kuin kaikki palvelusetelin toimenpiteet toteutuivat.
- Valmis: Setelin toimenpiteet on toteutettu ja seteli on kuitattu valmiiksi.

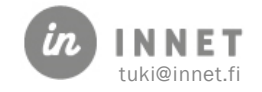

### <span id="page-17-0"></span>12. PALVELUSETELIHOIDON MERKITSEMINEN JÄRJESTELMÄÄN

Jotta asiakkaan palvelusetelihoito voidaan merkitä järjestelmään, tulee järjestelmässä olla hoidon tehnyt palveluntuottaja.

#### <span id="page-17-1"></span>12.1. Palvelusetelihoidosta toimitettava hoitotieto

Palveluntuottajalta tulee selvitys hoidosta sekä potilaskortti, josta selviää hoidon kirjalliset tiedot. Malli WinHIT:n tuottamasta palvelusetelilaskusta ja potilaskortista on tämän ohjeen liitteenä. Muiden tietojärjestelmien dokumentit sisältävät vastaavan informaation.

Hoitotiedon tulee sisältää mm.:

- Tehty hoito: toimenpiteet, hammasnumerot, pintanumerot, paikkamateriaalit, puudutus- ja muut käytetyt aineet jne.
- Mahdolliset palvelusetelin sisältämään hoitoon tehdyt muutokset ja muutosten syyt.
- Hoidon kustannukset.

#### <span id="page-17-2"></span>12.2. Palveluseteliin siirtyminen

Haetaan asiakasrekisteristä käsiteltävä asiakas. Mikäli järjestelmä tiedustelee potilashaun syyn, valitaan syyksi potilastietojen täydennys.

#### <span id="page-17-3"></span>12.2.1. Aktiivisen palvelusetelin tarkistaminen

Asiakkaan olemassa olevan palvelusetelin voi avata useasta paikasta:

- Hoitopuusta valitsemalla aktiivinen palveluseteli.
- Hoitojakso-ikkunassa painamalla Avaa palveluseteli -painiketta palvelusetelin alareunasta.
- Asiakaskortilta valitsemalla palvelusetelisopimus ja painamalla Lähete / Palveluseteli -painiketta.

#### <span id="page-17-4"></span>12.2.2. Palvelusetelikäynnin kirjaamisikkunaan siirtyminen

Varsinainen palvelusetelikäynnin kirjaaminen tapahtuu sille tarkoitetussa ikkunassa.

- Aktiivisen palvelusetelin oikeassa alareunassa olevasta Kuittaa käynti painikkeesta.
- Asiakaskortilta valitsemalla palvelusetelisopimuksen ja painamalla Kuittaa käynti painiketta.

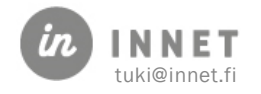

### <span id="page-18-0"></span>13. PALVELUSETELIKÄYNNIN KIRJAAMISEN VAIHEET

Palvelusetelikäynnin kirjaaminen sisältää muutaman vaiheen, jotka on lueteltu alla.

- Tarkistetaan, että asiakkaan palvelusetelilaskun mukana ovat kaikki hoitotiedot.
- Tarkistetaan, että hoitotiedot vastaavat palvelusetelissä määrättyä hoitoa.

Mikäli annettu hoito ei vastaa palvelusetelin sisältöä, selvitetään tapahtunut.

Hoitotietojen sisältö käsitellään organisaation sisällä. Palvelusetelikäynneillä tapahtuneet hoitotoimenpiteiden muutokset käsitellään tapauskohtaisesti palveluntuottajan kanssa, ellei muuten ole tuottajan kanssa sovittu.

- 1. Avataan palvelusetelin kirjaus-ikkuna.
- 2. Valitaan palveluntuottaja, merkitään hoidon avustaja sekä käynnin päivämäärä, kellonaika ja pituus.
- 3. Kirjataan kirjallinen hoitokertomus käynnistä.
- 4. Valitaan palveluseteliin merkityistä toimenpiteistä käynnillä toteutuneet toimenpiteet.
- 5. Kuitataan palvelusetelikäynti.
- 6. Merkitään palveluseteli valmiiksi.

Kohdat 1 – 6 käsitellään tarkemmin seuraavissa kappaleissa.

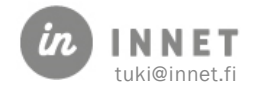

#### <span id="page-19-0"></span>14. VAIHE 1 – PALVELUSETELIN KIRJAUSIKKUNA

#### Palvelusetelikäynti kirjataan kuittausikkunassa. Kuittaus-ikkuna avautuu:

- Aktiivisen palvelusetelin oikeassa alareunassa olevasta Kuittaa käynti painikkeesta.
- Asiakaskortilla valitsemalla palvelusetelisopimuksen ja painamalla Kuittaa käynti painiketta.

#### Kuittaus-ikkunan toiminteet:

- Ylhäällä: on asiakkaan ja palvelusetelin tietojen yhteenveto.
- Keskellä: on palveluntuottajan valinta ja avustajan kirjausikkuna sekä käynnin aikatietojen valinta.
- Alhaalla: on palvelusetelikäynnin toimenpiteiden valinta ja muutostaulu.
- Oikealla laidalla ovat toimintapainikkeet:
	- o Peruuta-painike sulkee kuittausikkunan.
	- o Hoitokertomus-painike avaa hoitokertomuksen.
	- o Lisää, Muuta ja Poista-painikkeita käytetään toimenpiteiden kirjauksessa.
	- o Kuittaa käynti -painike kuittaa palvelusetelikäynnin.

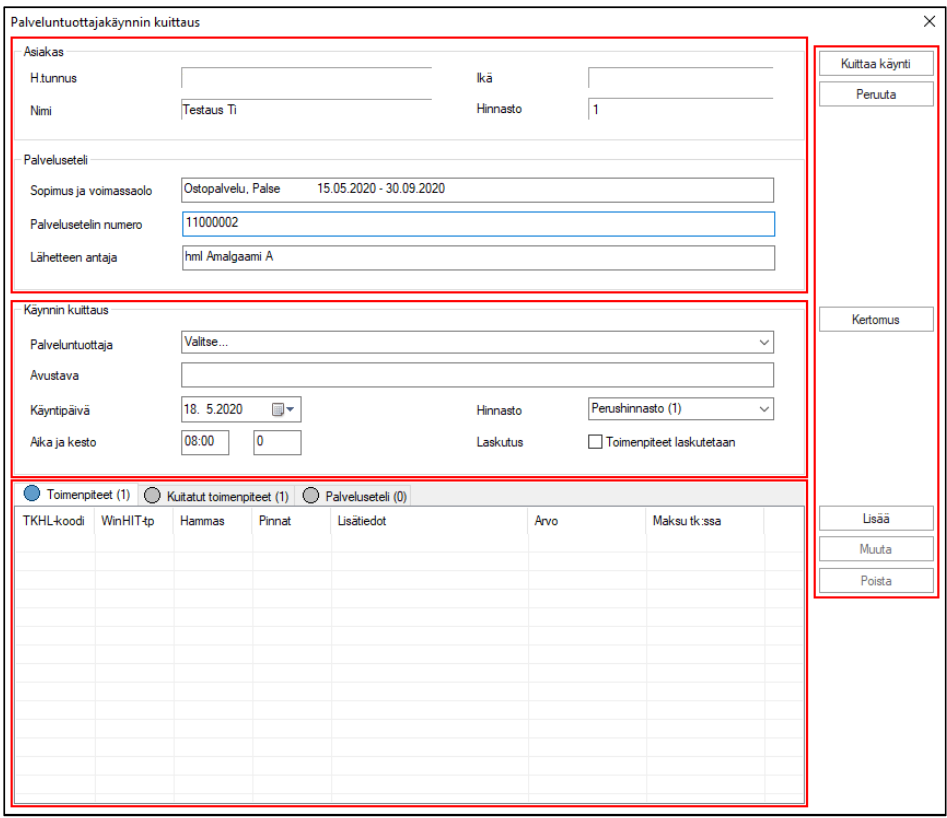

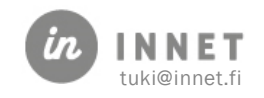

### <span id="page-20-0"></span>15. VAIHE 2 – KÄYNNIN PALVELUNTUOTTAJA JA AIKATIEDOT

Jokaiselle palvelusetelikäynnille valitaan palveluntuottaja ja merkitään käynnin toteutumishetki.

- Palveluntuottaja valitaan Palveluntuottaja-kentän valikosta. Mikäli palveluntuottajaa ei löydy listasta, ilmoita siitä pääkäyttäjälle, jotta hän lisää palveluntuottajan järjestelmään.
- Avustajan nimi kirjoitetaan vapaamuotoiseen tekstikenttään (pakollinen).
- Käyntipäiväksi valitaan hoidon ajankohta.
- Hoidon aloitusaika ja käynnin kesto merkitään toteutuneen hoidon mukaisesti.
- Hinnasto- ja Laskutus-kenttiin ei muuteta tietoja.

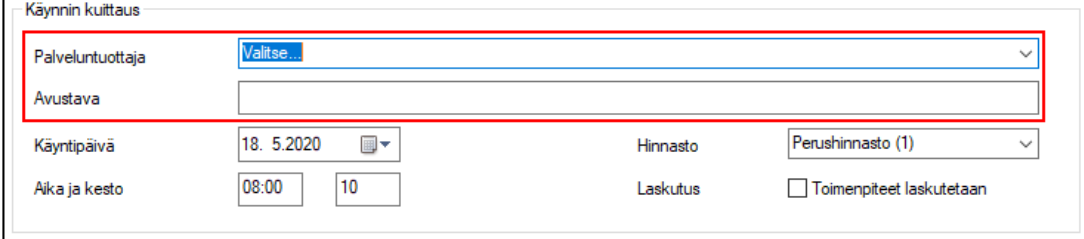

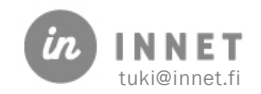

### <span id="page-21-0"></span>16. VAIHE 3 – KÄYNNIN KIRJALLISEN HOITOTIEDON MERKINTÄ

Kun palvelusetelikäynnin palveluntuottaja on valittu ja käynnin päivämäärä sekä aika on valittu, merkitään kirjallinen hoitotieto.

- Painetaan Hoitokertomus-painiketta. Ohjelma avaa Hoitokertomus-ikkunan. Hoitokertomuksen saa kiinni oikean yläkulman ruksista ja Sulje-painikkeesta.
- Normaalisti hoitotieto merkitään Hoitosuunnitelma-sivulle.
	- o Muut hoitoon liittyvät tiedot merkitään asianomaiselle sivulle.
- Tuplaklikkaus sivun nimen päällä avaa kirjausikkunan.

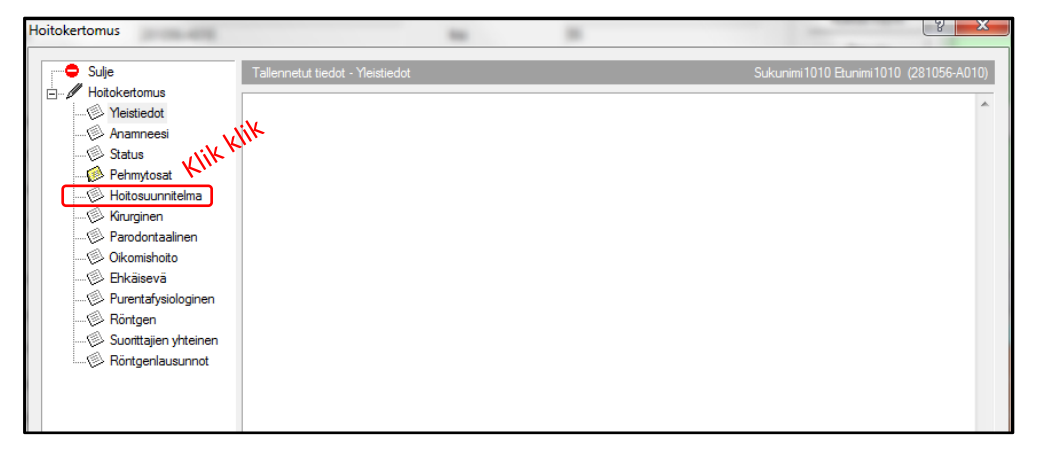

Kirjausikkunassa on valmiina hoidon ja palveluntuottajan tiedot, joten siihen tarvitsee vain lisätä kirjallinen hoitotieto. Toimenpiteet-painikkeesta saa auki potilaan toimenpidehistorian kelluvaan ikkunaan.

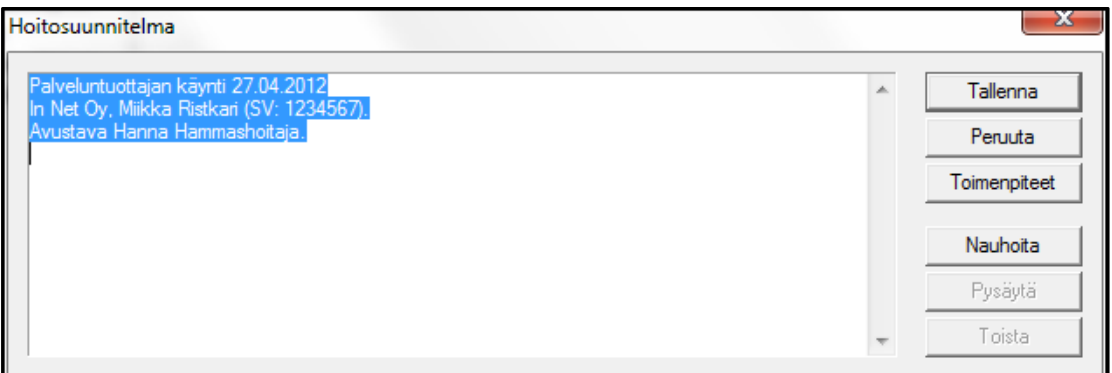

- Peruuta-painike sulkee kirjausikkunan.
- Kun hoitotiedot on kirjattu, painetaan Tallenna. Tällöin kirjausikkuna sulkeutuu.
- Seuraavaksi voidaan kirjata muita hoitotietoja tai sulkea hoitokertomus.

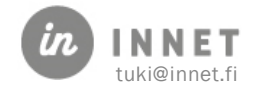

# <span id="page-22-0"></span>17. VAIHE 4 – KÄYNNIN TOIMENPITEIDEN KIRJAUS

Alla olevassa kuvassa nähdään kuittausikkunan alaosa.

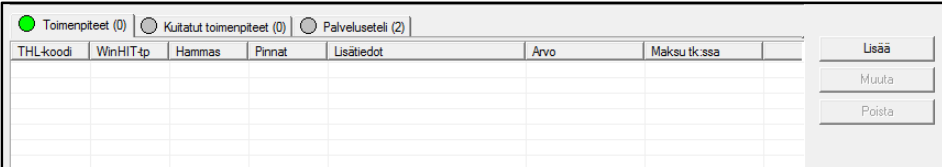

Taulukon yläpuolella nähdään kolme välilehteä:

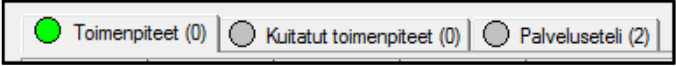

- Toimenpiteet-välilehti näyttää tälle käynnille valitut toimenpiteet. Se on kuittauksen alussa tyhjä.
- Kuitatut toimenpiteet näyttää, mitkä toimenpiteet ovat jo toteutuneet palveluseteliltä.
- Palveluseteli-välilehti näyttää, kuinka monta toimenpidettä palvelusetelillä on.

#### Normaalisti toimenpiteiden kirjauksessa tehdään vaiheet 16.1.1. ja 16.1.2.

#### <span id="page-22-1"></span>17.1.1. Toimenpiteiden lisääminen käynnille

- Käynnillä toteutuneet toimenpiteet valitaan Palveluseteli-välilehdeltä. Välilehti valitaan klikkaamalla sitä.
- Valitaan palvelusetelikäynnillä tehty toimenpide (voit valita monta käyttämällä Shiftja Ctrl-näppäimiä)
- Painetaan Lisää. Tällöin ohjelma kysyy, kopioidaanko toimenpiteet käynnille.

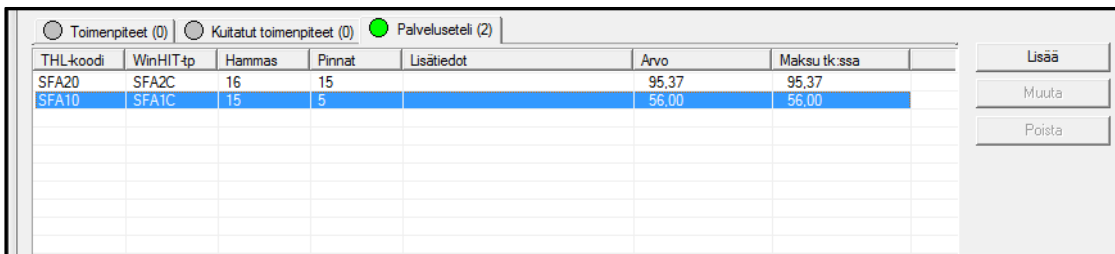

• Mikäli toimenpiteet ovat oikeat, valitaan Kyllä.

Ohjelma hyppää nyt takaisin Toimenpiteet-välilehdelle, jonne juuri kopioidut toimenpiteet ovat ilmestyneet.

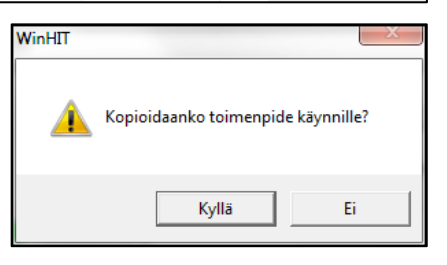

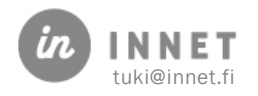

#### <span id="page-23-0"></span>17.1.2. Toimenpiteen lisätiedon kirjaaminen

Kun halutut toimenpiteet on kopioitu käynnille, niille kirjataan lisätiedot. Alla olevassa kuvassa on valittu yksi toimenpiderivi, jolle halutaan merkitä lisätieto.

• Kun toimenpiderivi on valittu, toimintopainikkeet aktivoituvat. Muuta-painike antaa lisätä ja muuttaa toimenpiteen tietoja. Tätä kautta kirjataan lisätiedot.

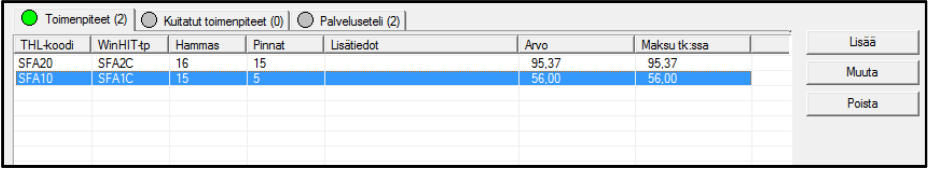

Kun Muuta-painiketta on painettu, avautuu normaali WinHITin toimenpiteen kirjaus-ikkuna.

- Toimenpiteen lisätieto kirjataan ympäröityyn kenttään. Huomaa, että kirjaukseen voi käyttää fraaseja! (lisätietokenttään mahtuu 80 merkkiä).
- Kun toimenpiteen lisätieto on kirjattu, painetaan Tallenna, jolloin ikkuna sulkeutuu.
- Nyt voidaan kirjata seuraavan toimenpiteen lisätiedot.

#### <span id="page-23-1"></span>17.1.3. Toimenpiteen muuttaminen

Mikäli toimenpidettä halutaan muuttaa (esimerkiksi lisätä operoitu pinta), tapahtuu se samassa näkymässä kuin lisätiedon kirjaaminen.

Kun Kun toimenpiderivi on valittu, toimintopainikkeet aktivoituvat. Muuta-painike antaa lisätä ja muuttaa toimenpiteen tietoja.

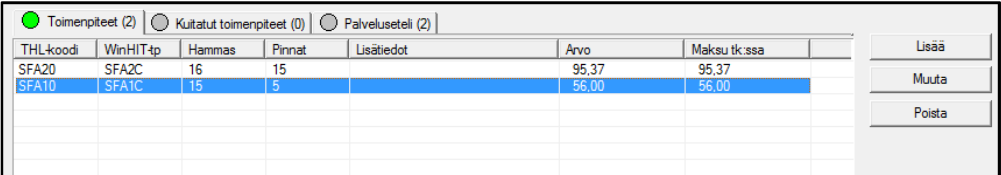

Kun Muuta-painiketta on painettu, avautuu normaali WinHITin toimenpiteen kirjaus-ikkuna.

- Toimenpiteen pintoja muutetaan hampaan kuvasta. Harmaat pinnat ovat toimenpiteelle valittuja pintoja. Pinnan voi valita/poistaa valinnan klikkaamalla sitä.
- Hammas valitaan hammaskaarelta. Valittuna oleva hammas on ympäröity punaisella.
- Toimenpidettä voi muuttaa luokituksesta valitsemalla.
- Myös muutetulle toimenpiteelle pitää muistaa kirjata lisätieto.
- Kun toimenpide on muutettu, painetaan Tallenna, jolloin ikkuna sulkeutuu.

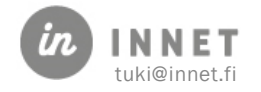

#### <span id="page-24-0"></span>17.1.4. Uuden toimenpiteen lisääminen palvelusetelikäynnille

Mikäli palvelusetelikäynnillä on toteutettu hoito, jota ei alkuperäisessä palvelusetelissä ole, tulee se merkitä toimenpiteen lisäyksen kautta.

Kun toimenpiderivi on valittu, toimintopainikkeet aktivoituvat. Lisää-painike antaa lisätä ja muuttaa toimenpiteen tietoja.

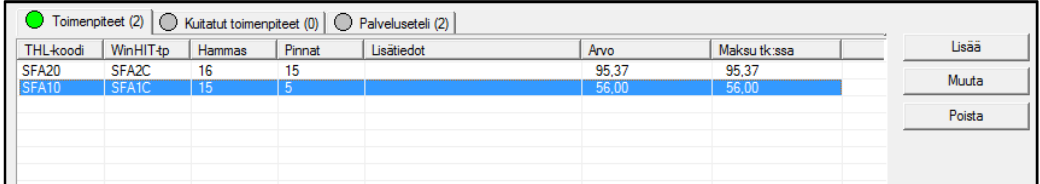

Kun Muuta-painiketta on painettu, avautuu normaali WinHITin toimenpiteen kirjaus-ikkuna.

- Toimenpiteen pintoja muutetaan hampaan kuvasta. Harmaat pinnat ovat toimenpiteelle valittuja pintoja. Pinnan voi valita/poistaa valinnan klikkaamalla sitä.
- Hammas valitaan hammaskaarelta. Valittuna oleva hammas on ympäröity punaisella.
- Toimenpidettä voi muuttaa luokituksesta valitsemalla.
- Myös muutetulle toimenpiteelle pitää muistaa kirjata lisätieto.

#### <span id="page-24-1"></span>17.1.5. Kun toimenpide on muutettu, painetaan Tallenna, jolloin ikkuna sulkeutuu.

Mikäli käynnille valitaan tai lisätään väärä toimenpide, voidaan se poistaa valitsemalla toimenpiderivi ja painamalla Poista.

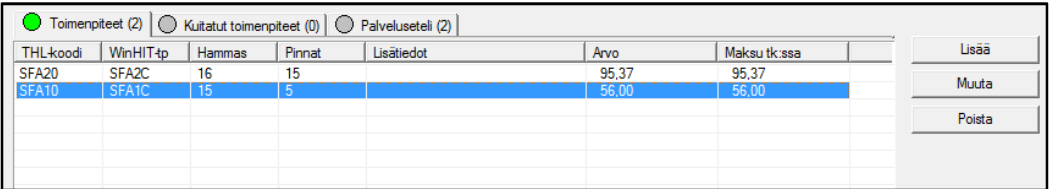

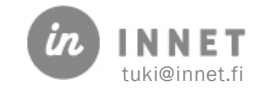

# <span id="page-25-0"></span>18. VAIHE 5 – PALVELUSETELIKÄYNNIN KUITTAAMINEN

Kun käynnin palveluntuottaja ja aikatiedot on merkitty, hoitokertomus kirjattu ja toimenpiteet valittu, voidaan käynti kuitata. Painetaan Kuittaa käynti -painiketta.

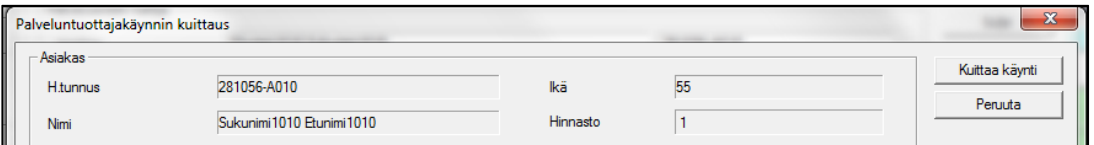

Järjestelmä tekee seuraavat toiminnot:

- Palvelusetelikäynnin tietojen perusteella luodaan käynti asiakkaalle.
- Järjestelmä muodostaa raportointitiedon palvelusetelikäynnistä.
- Käynnin toimenpiteet rekisteröityvät palveluntuottajalle.

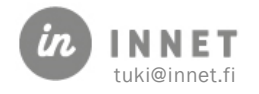

### <span id="page-26-0"></span>19. VAIHE 6 – PALVELUSETELIN MERKITSEMINEN VALMIIKSI

Kun palvelusetelin kaikki toimenpiteet on kuitattu tai palvelusetelihoito lakkaa muusta syystä, voidaan seteli kuitata valmiiksi.

- Normaalissa tilanteessa palvelusetelin saldo näyttää 0 € kuten alla.
- Poikkeustapauksissa saldo voi olla positiivinen tai negatiivinen.
- Valmis-merkintä tarkoittaa, ettei palveluseteli ole enää aktiivisessa seurannassa. Lisäksi se näkyy raporteissa toteutuneena hoitona.

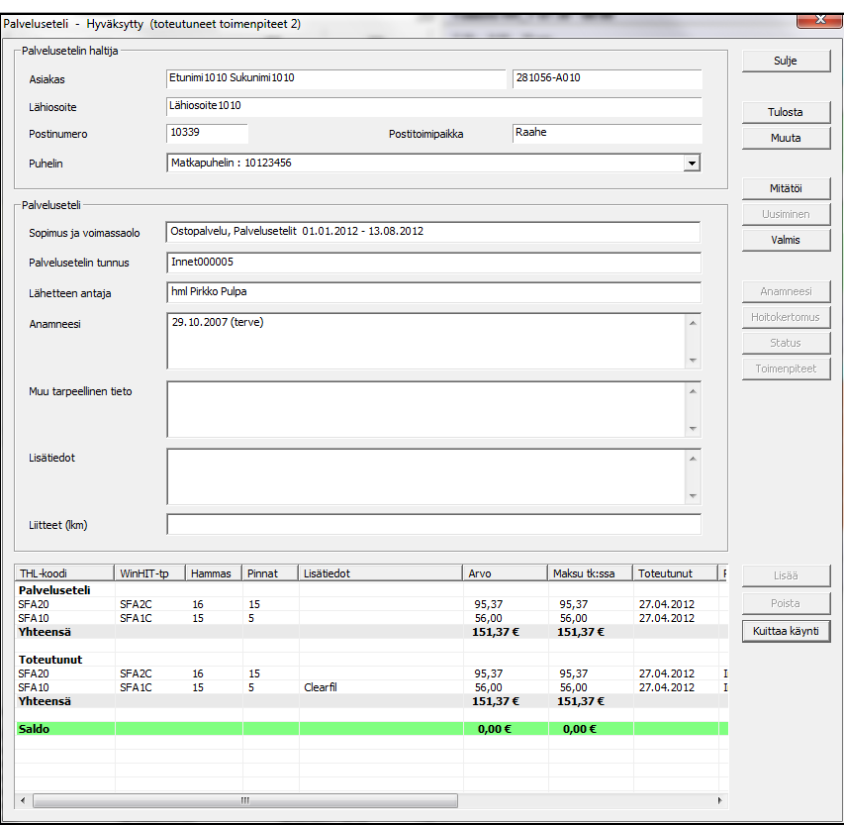

• Kun palvelusetelin hoito todetaan valmiiksi, painetaan Valmis-painiketta. Järjestelmä varmistaa vielä palvelusetelihoidon viimeistelyn varmistusikkunalla.

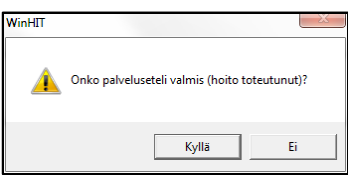

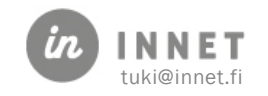

#### <span id="page-27-0"></span>20. PALVELUSETELIEN SEURANTA

Palveluseteleitä voidaan seurata ja raportoida niiden käsittelytilan perusteella.

Hoitohuone-ohjelman Ylläpito-ylävalikosta löytyy toiminto Palvelusetelit. Se avaa palvelusetelien seuranta- ja raportointityökalun.

- Näytettävät palvelusetelit haetaan "Hae palvelusetelit"-painikkeella.
- Listalta valitun palvelusetelin yhteenveto tulee näkyviin ikkunan alalaitaan.
- Painamalla "Avaa palveluseteli" päästään suoraan kyseisen palvelusetelin tietoihin. Tällöin seurantaikkuna jää palvelusetelin taakse odottamaan setelin sulkemista.
- Avoin, hyväksytty, valmis, keskeytetty ja mitätöity voidaan kaikki laittaa pois tai päälle. Palveluseteli-lista näyttää kaikki setelit, joiden tila on jokin valituista.

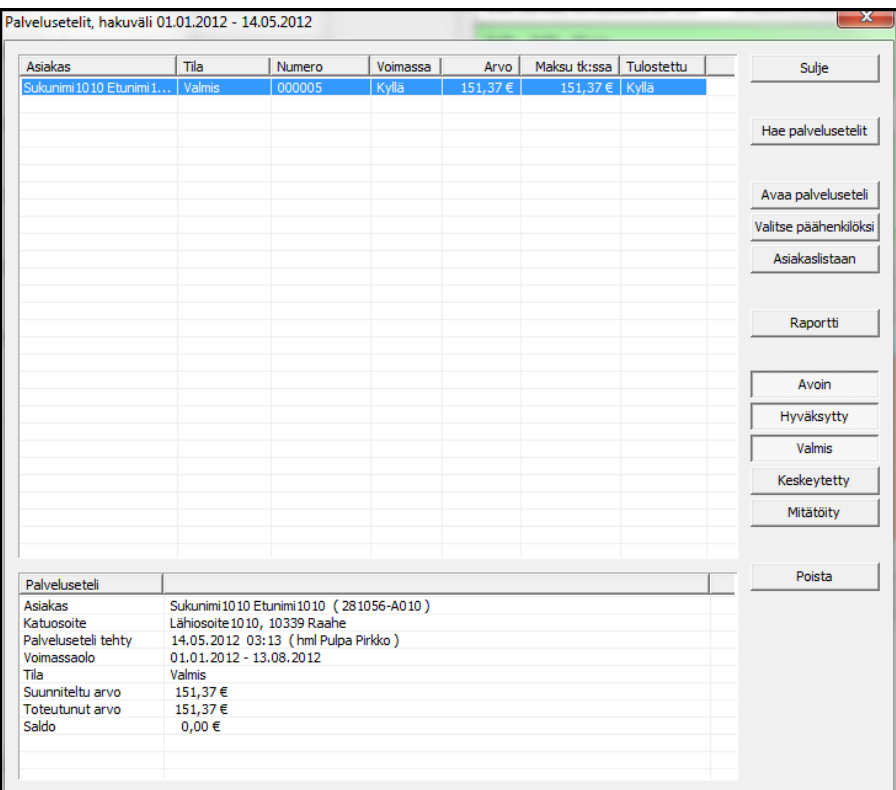

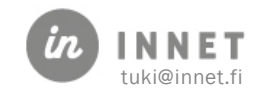

# <span id="page-28-0"></span>21. LIITE 1. PALVELUSETELIN MALLI

Tämä on esimerkki asiakkaalle annetusta palvelusetelistä.

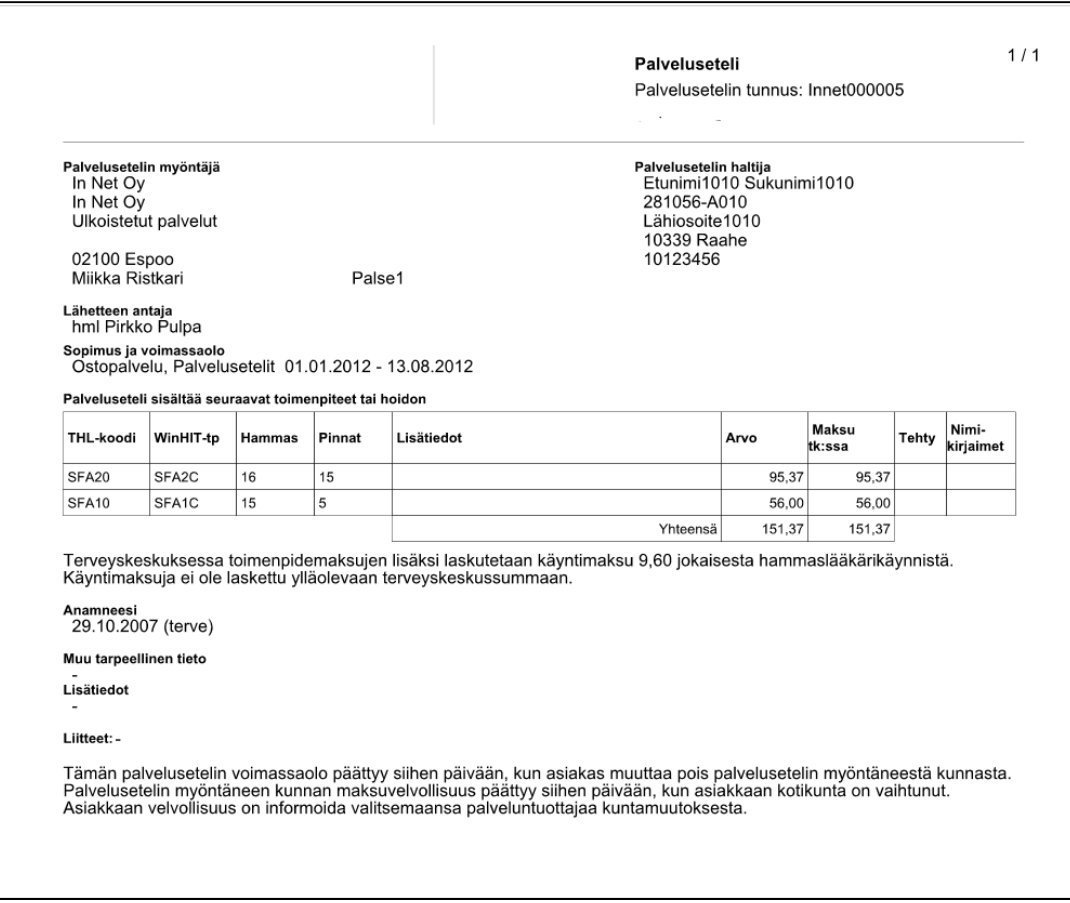

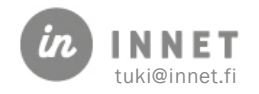

### <span id="page-29-0"></span>22. OSTOPALVELUN OSTAMINEN OMAN JÄRJESTELMÄN SISÄLLÄ

Mikäli organisaatio tilaa ostopalvelun järjestämisen niin, että ostopalveluna tuotettava hoito kirjataan suoraan tilaajan tietojärjestelmään, on useita tapoja organisoida hoidon järjestäminen ja tilastointi.

#### <span id="page-29-1"></span>22.1. Ostopalvelutoimipisteet

Organisaatioon voidaan perustaa ostopalvelu-toimipiste, joka käyttää samaa fyysistä toimipistettä (samaa oid-tunnusta kuin fyysinen toimipiste), mutta on järjestelmässä virtuaalinen yksikkö, jonne ostopalveluna tuotettu hoito kirjataan. Tämä mahdollistaa tilaajaorganisaatiolle helpon seurannan ostopalveluna tehtävästä työstä.

Tämä suunnitellaan aina toimittajan kanssa yhdessä.

- 1. Perustetaan virtuaalinen toimipiste
- 2. Perustetaan tarvittava määrä virtuaalisia hoitohuoneita
- 3. Luodaan ostopalvelua tekeville henkilöille henkilökuntatiedot
- 4. Luodaan työajat ja varataan potilasajat ostopalvelu-suorittajille
- 5. Ostopalvelu-suorittajat tekevät hoidon. Tiedot tallentuvat Kanta-arkistoon niin, että ne on toteutettu fyysisessä toimipisteessä.

#### <span id="page-29-2"></span>22.2. Ostopalvelusuorittajat

Pelkkää ostopalvelua tekeville hammaslääkäreille tulee määritellä seuraavat oikeudet:

- Ammatinkuvaksi vuokrahammaslääkäri
- Käyttöoikeustasoksi harjoittelija
- Käyttöoikeuksiin "Ottaa vastaan ostopalveluasiakkaita" ja "Oikeus kirjata ostopalvelukäyntejä"

# <span id="page-29-3"></span>22.3. Suorittaja tekee kliinistä työtä sekä omana työntekijänä että ostopalvelun kautta

Mikäli suorittaja tekee päivätyönään töitä organisaatiossa, mutta suorittaa vuokrayrityksen kautta ostopalveluna esimerkiksi jononpurkua, tulee hänen ostopalveluna tekemänsä työaika merkitä työajan suunnittelussa tiedolla "Sisäinen ostopalvelu / ei tilastoida". Tällöin työaika ohitetaan palkkionlaskennassa.

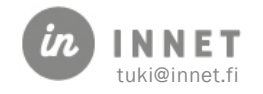